# **Unlock Read only Excel Files**

**1**

#### **Step- 1** ◆ Prepare a password protected Excel file Go to properties and in the Security tab, you can apply a password (limits Modification)**General Options** 7.  $\mathbb{X}$ Always create backup **File sharing** Password to open: Password to modify:  $\begin{smallmatrix} \bullet & \bullet & \bullet & \bullet & \bullet & \bullet \end{smallmatrix}$ Read-only recommended OK Cancel

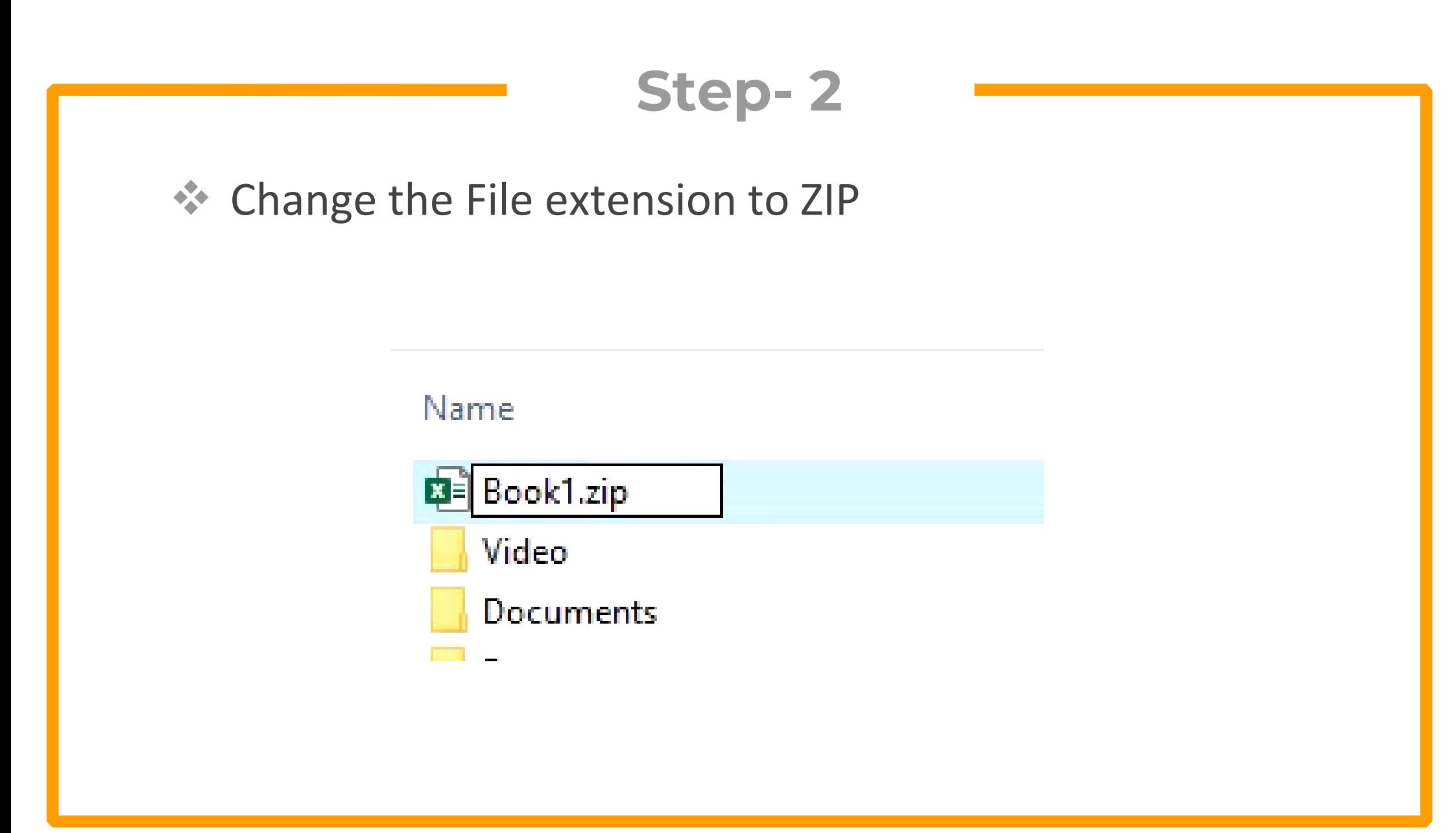

#### ◆ Open the ZIP folder in Windows explorer or Winrar

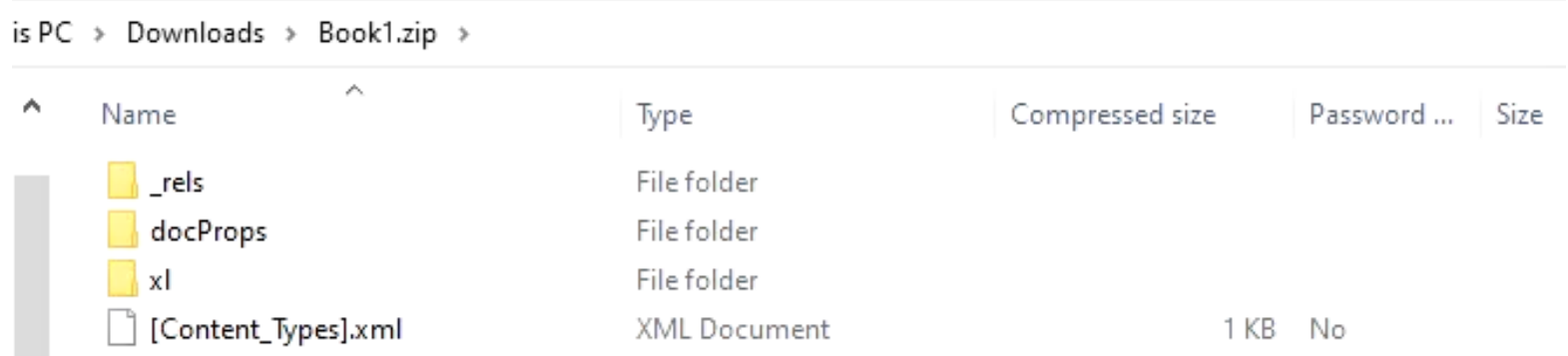

 Look for the following file in the xl folder and open it in text editor

```
Workbook.xml
```
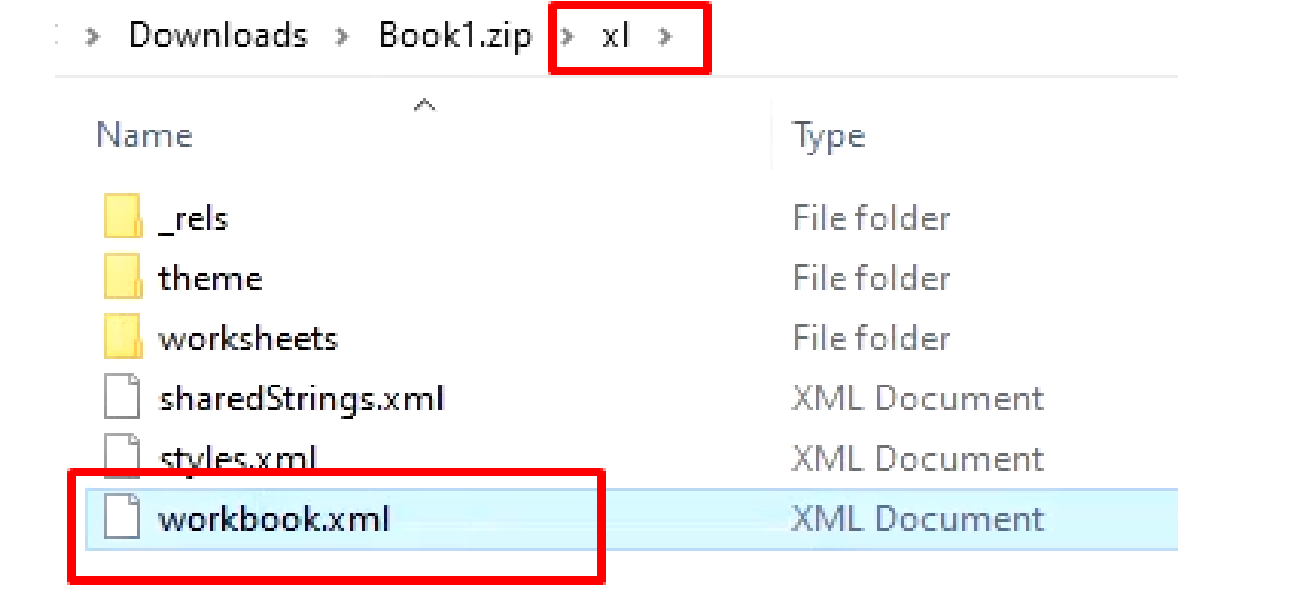

### ◆ Search for the content "filesharing". Remove all contents within the tags  $\langle \rangle$

workbook.xml - Notepad

File Edit Format View Help

<?xml version="1.0" encoding="UTF-8" standalone="ves"?>

<workbook xmlns="http://schemas.openxmlformats.org/spreadsheetml/2006/main" xmlns:r="http://schemas.openxmlformats.org/officeDocument/2006/relationships"

xmlns:mc="http://schemas.openxmlformats.org/markup-compatibility/2006" mc:Ignorable="x15 xr xr6 xr10" xmlns:x15="http://schemas.microsoft.com/office/spreadsheetml/2010/11/main"

xmlns:xr="http://schemas.microsoft.com/office/spreadsheetml/2014/revision" xmlns:xr6="http://schemas.microsoft.com/office/spreadsheetml/2016/revision6"

xmlns:xr10="http://schemas.microsoft.com/office/spreadsheetml/2016/revision10"><fileVersion appName="xl" lastEdited="7" lowestEdited="7" rupBuild="25427"/><fileSharing userName="Ammar hassan algorithmName="SHA-512" hashValue="0XBSV3imNRVcbfEBnSHlH0UCCrPti2EUgI4Z8zZAAazO0P3rBPpGGxB8M54zLGJ7fZ+t+GHZOvFLRET13h5Kpg==" saltValue="7P7agix5hi5Ds1GR+5U0uA=="

门

spinCount="100000"/><workbookPr defaultThemeVersion="166925"/><mc:AlternateContent xmlns:mc="http://schemas.openxmlformats.org/markup-compatibility/2006"><mc:Choice Requires="x15"><x15ac:absPath url="C:\Users\Ammar\Downloads\"xmlns:x15ac="http://schemas.microsoft.com/office/spreadsheetml/2010/11/ac"/></mc:Choice></mc:AlternateContent><xr:revisionPtr revIDLastSave="0" documentId="8 {0C9A60DA-DF9A-41B8-BBD2-480F0B79C1CD}" xr6:coauthVersionLast="47" xr6:coauthVersionMax="47" xr10:uidLastSave="{00000000-0000-0000-0000-000000000000%"/><bookViews><workbookView xWindow="-120" vWindow="-120" windowWidth="20640" windowHeight="11160"/></bookViews><sheets><sheet name="Sheet1" sheetId="1"

r:id="rId1"/></sheets><calcPr calcId="191029"/><extLst><ext uri="{140A7094-0E35-4892-8432-C4D2E57EDEB5}"

xmlns:x15="http://schemas.microsoft.com/office/spreadsheetml/2010/11/main"><x15:workbookPr chartTrackingRefBase="1"/></ext><ext uri="{B58B0392-4F1F-4190-BB64-5DF3571DCE5F}" xmlns:xcalcf="http://schemas.microsoft.com/office/spreadsheetml/2018/calcfeatures"><xcalcf:calcfeatures><xcalcf:feature name="microsoft.com:RD"/><xcalcf:feature

◆ Save the file separately with the same name and then drag it to the actual archive and replace the original file

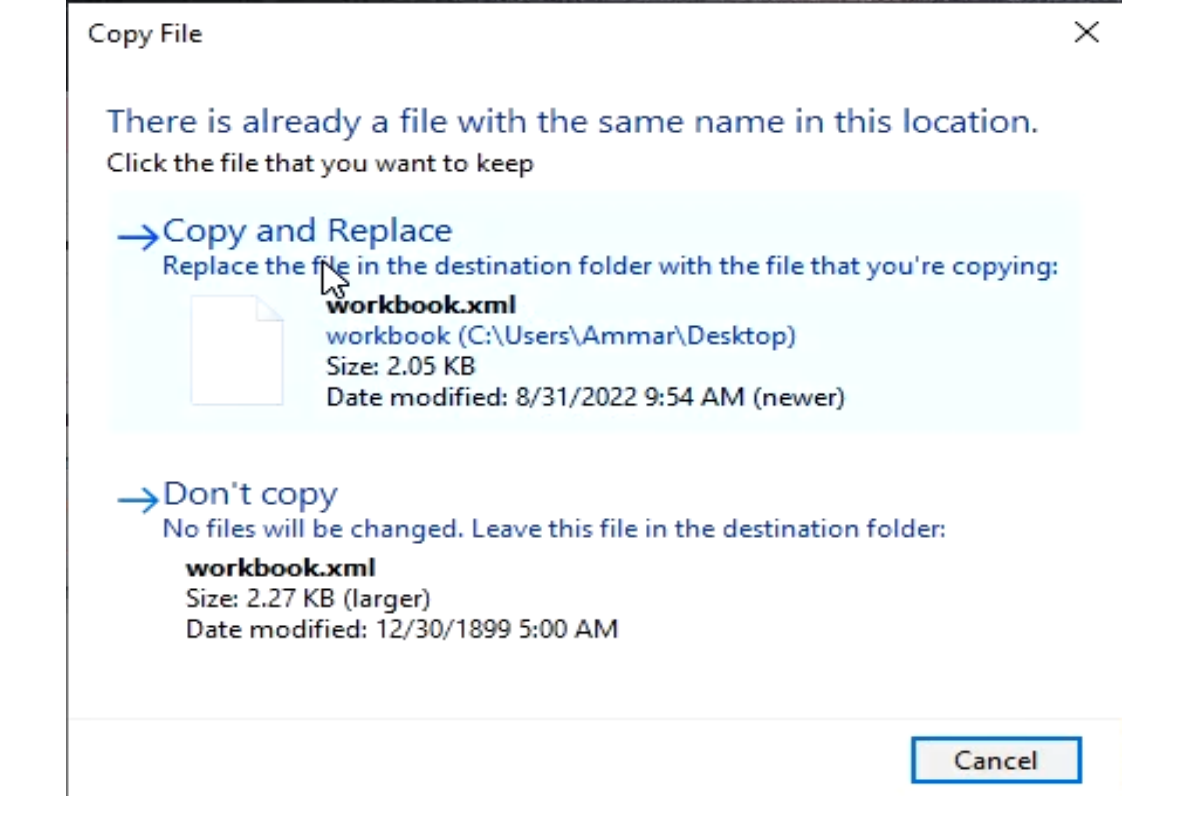

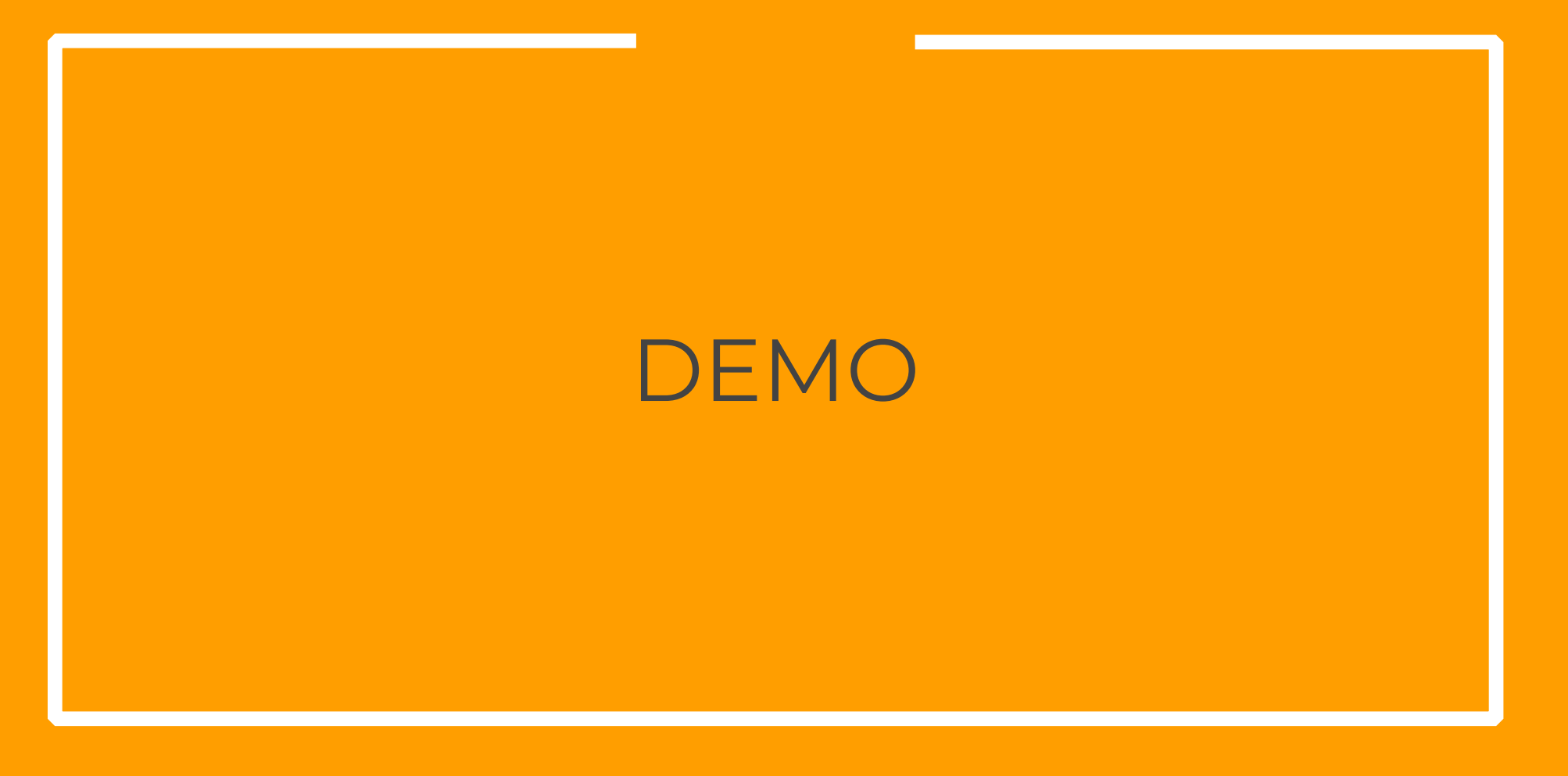

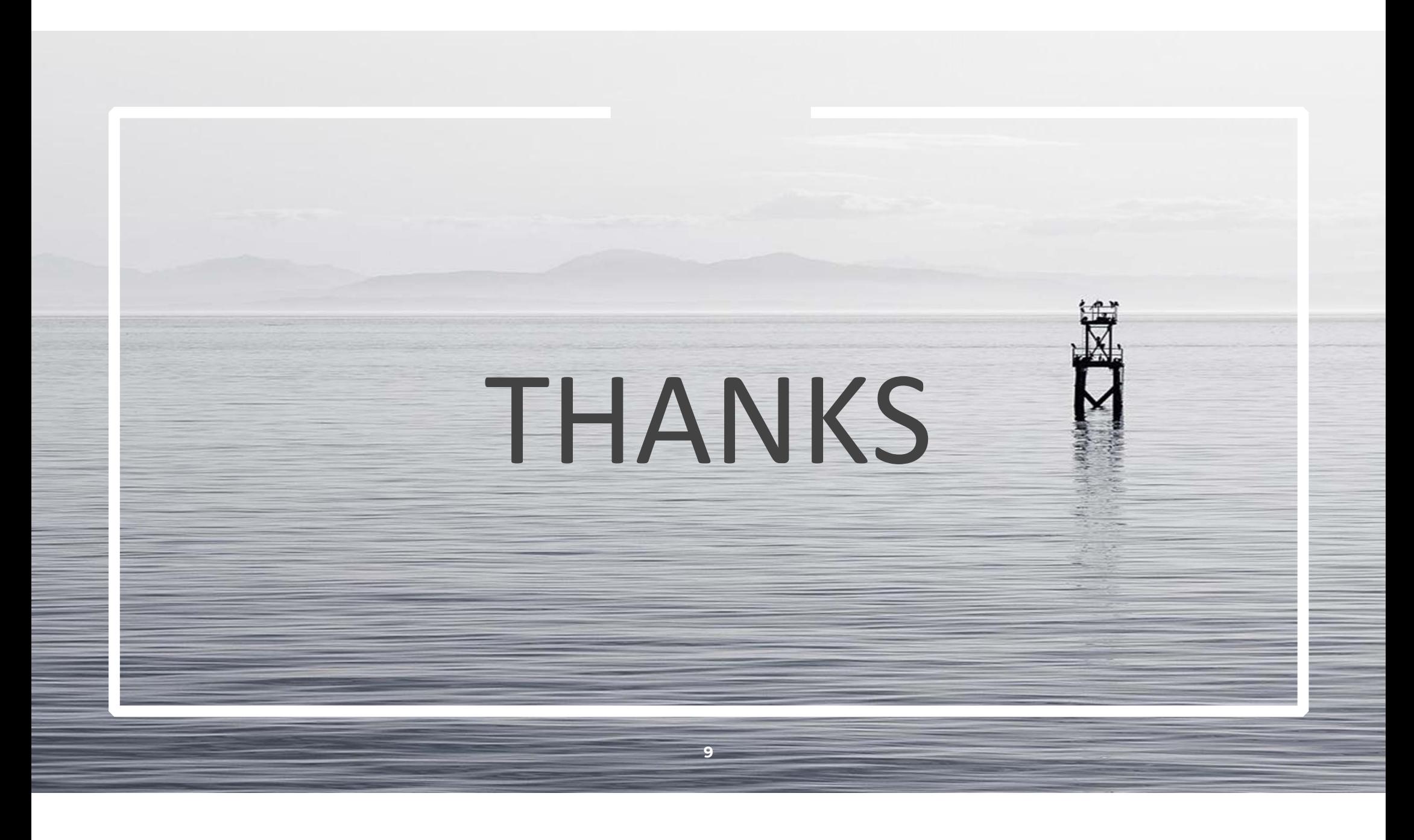